# **ИНСТРУКЦИЯ ПО ПОИСКУ В ЭЛЕКТРОННОМ КАТАЛОГЕ**

На главной странице сайта Библиотеки ГГУ во вкладке «Ресурсы» кликните ссылку «Электронный каталог OPAC»

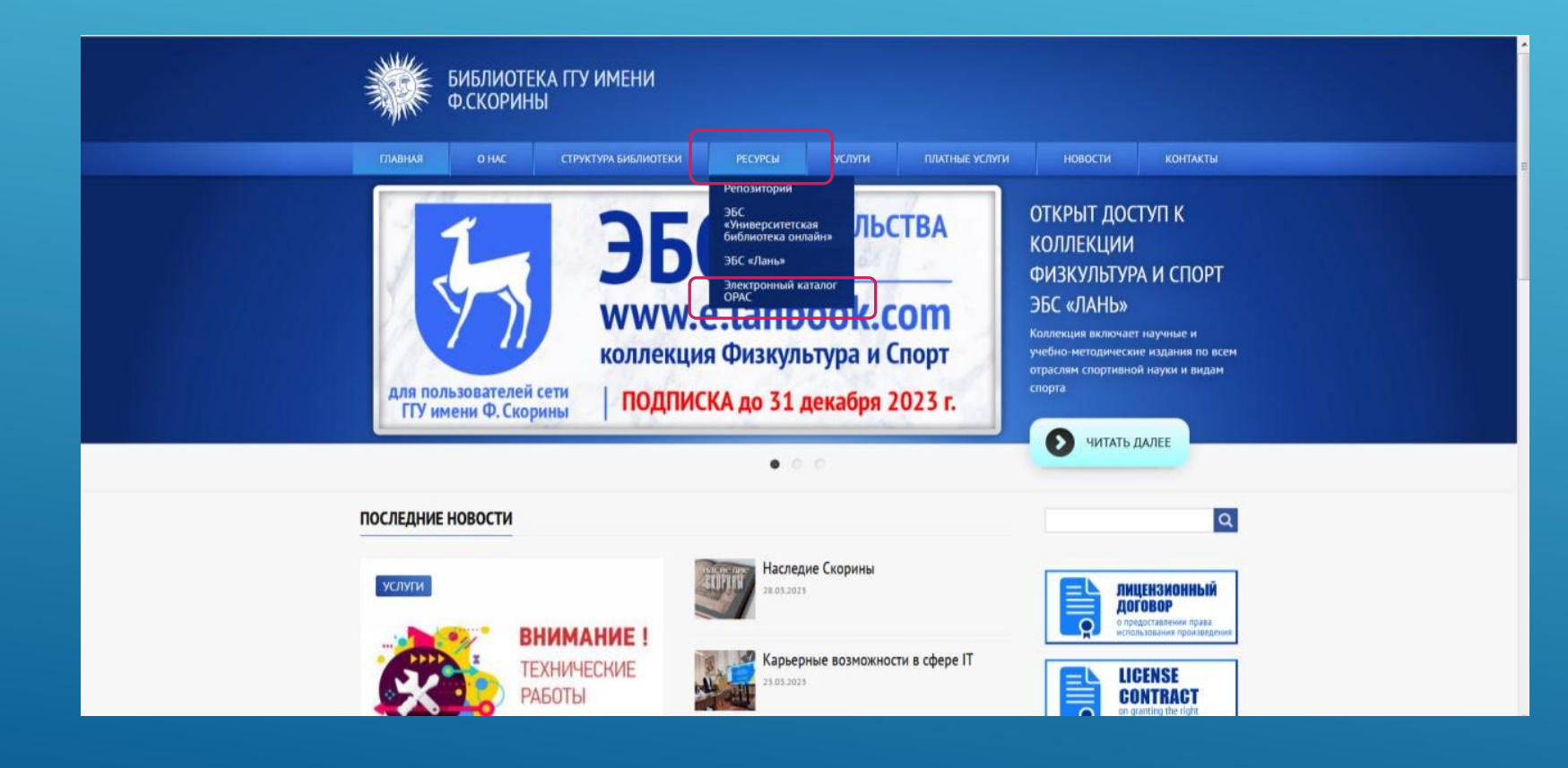

### Откроется страница электронного каталога библиотеки ГГУ

#### Электронный каталог

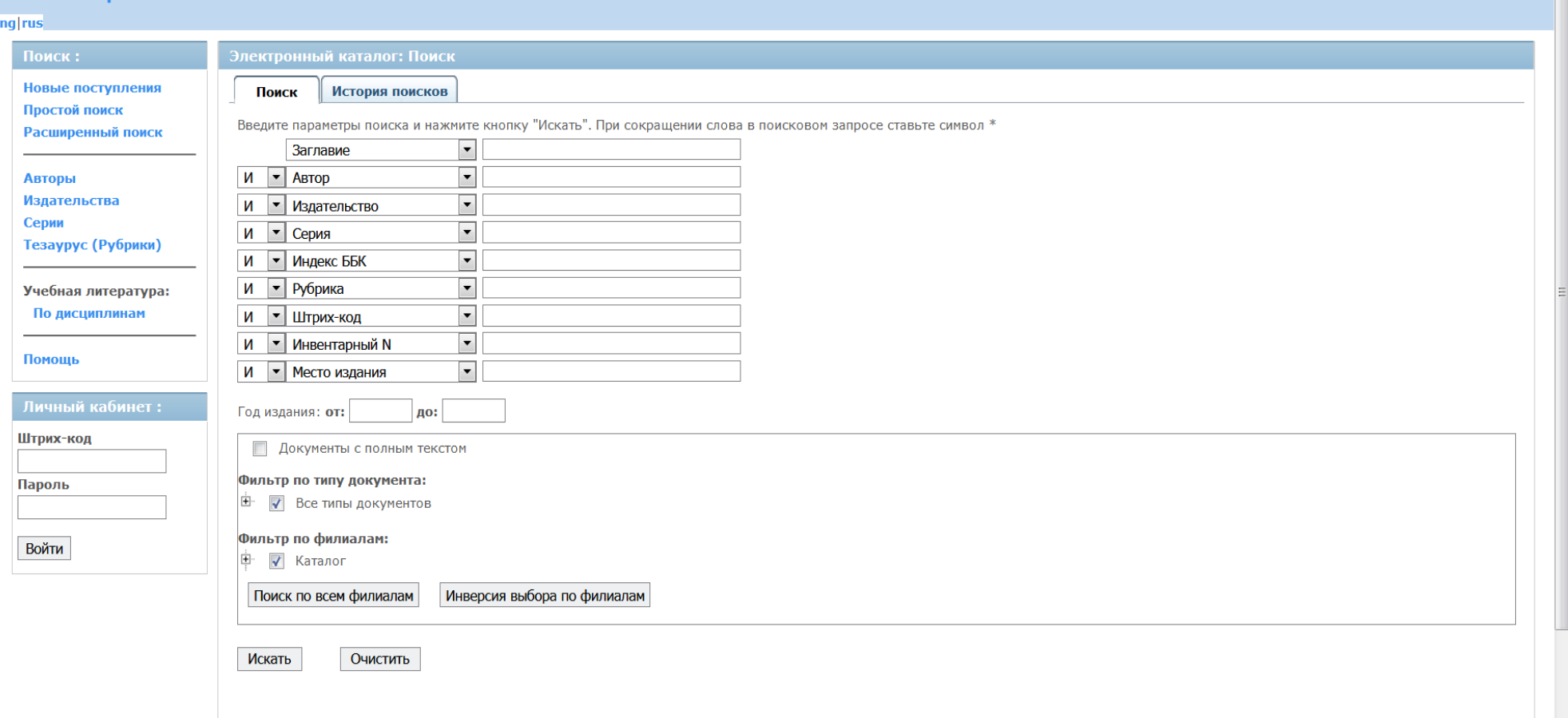

#### Поиск может осуществляться по одному поисковому полю или нескольким

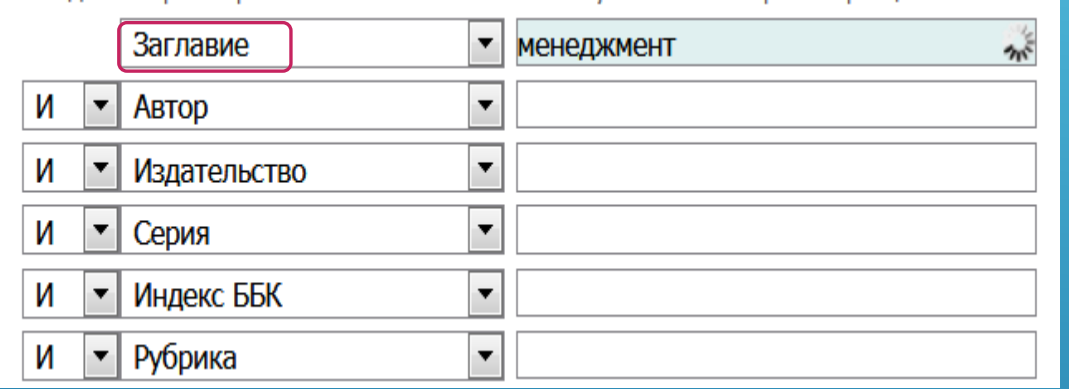

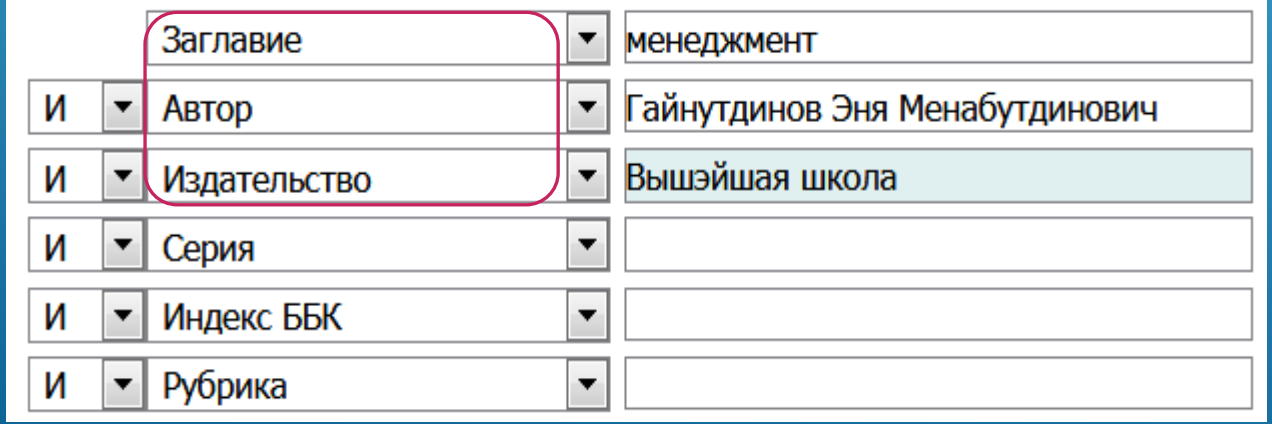

#### **Поиск по заглавию**

#### Введите полное заглавие и нажмите клавишу Enter или «Искать»

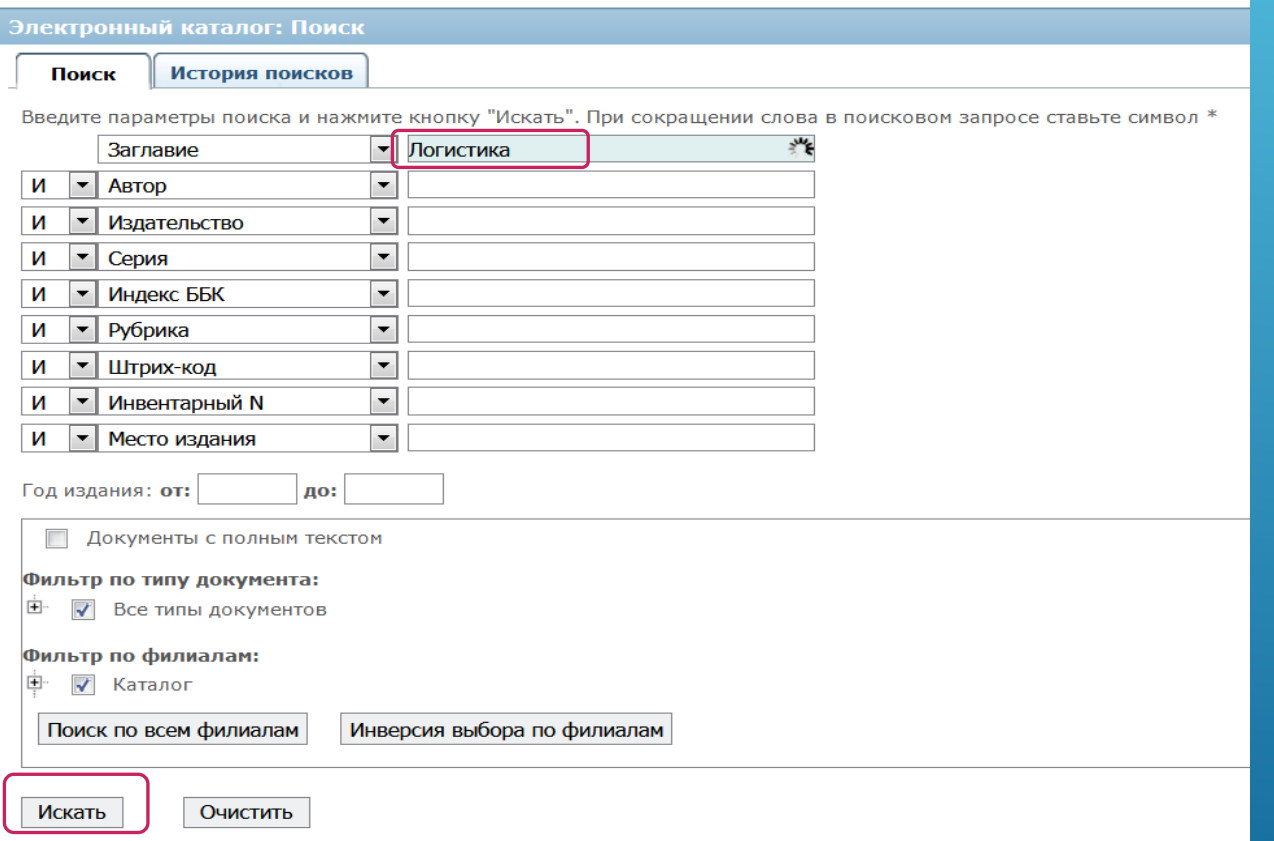

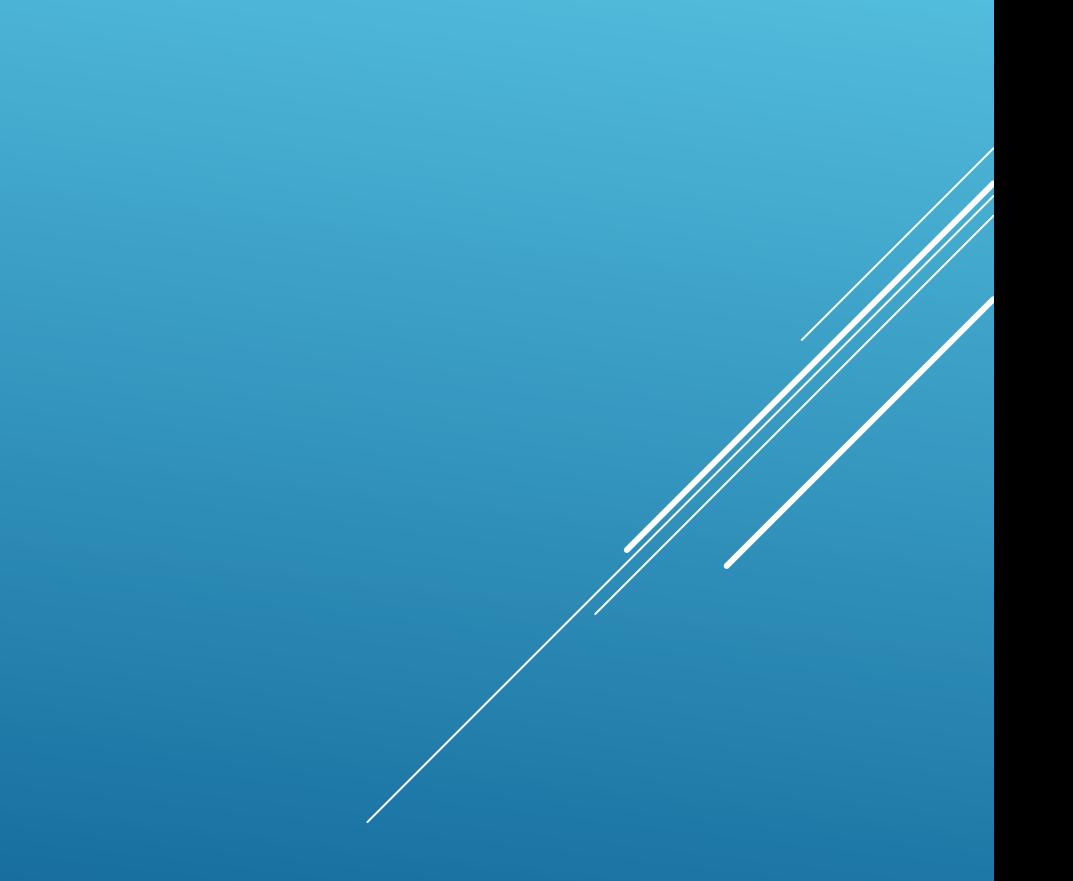

#### **Поиск по заглавию**

Можно ввести начало заглавия, поставив в конце (\*) или слово из заглавия, ограничив его звездочками (\*), нажмите клавишу Enter или «Искать»

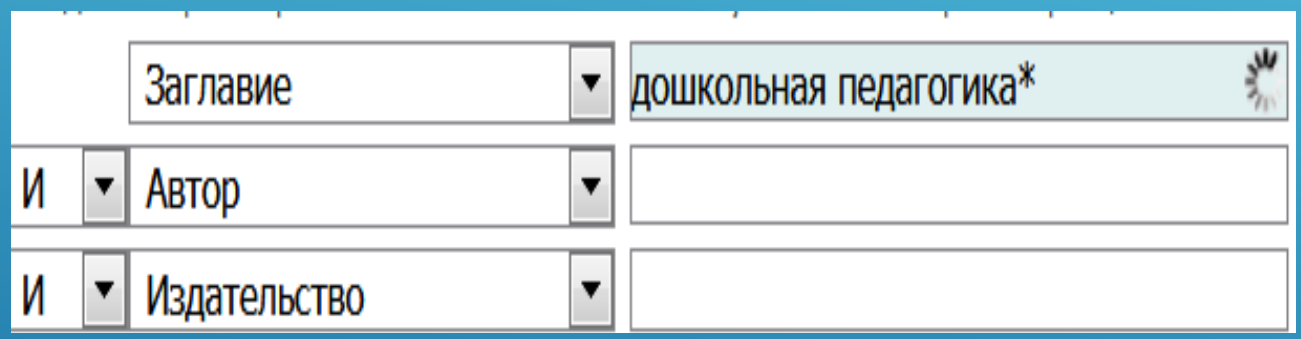

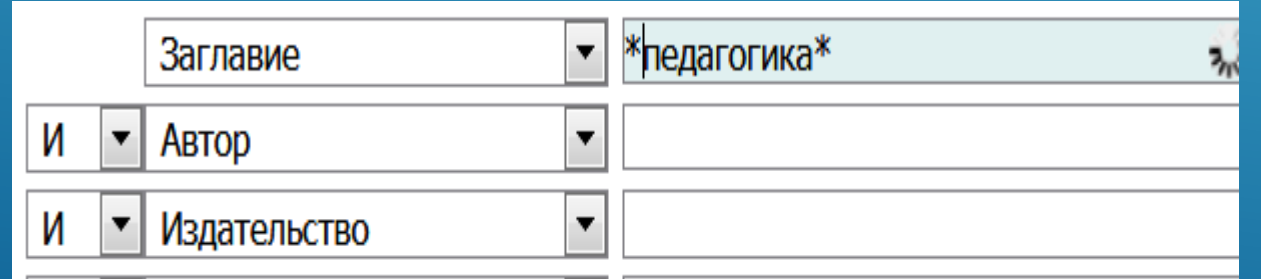

#### **Поиск по автору**

При вводе начальных букв фамилии автора появляется список фамилий, из которого Вы можете выбрать нужную, ориентируясь по инициалам, нажмите «Искать»

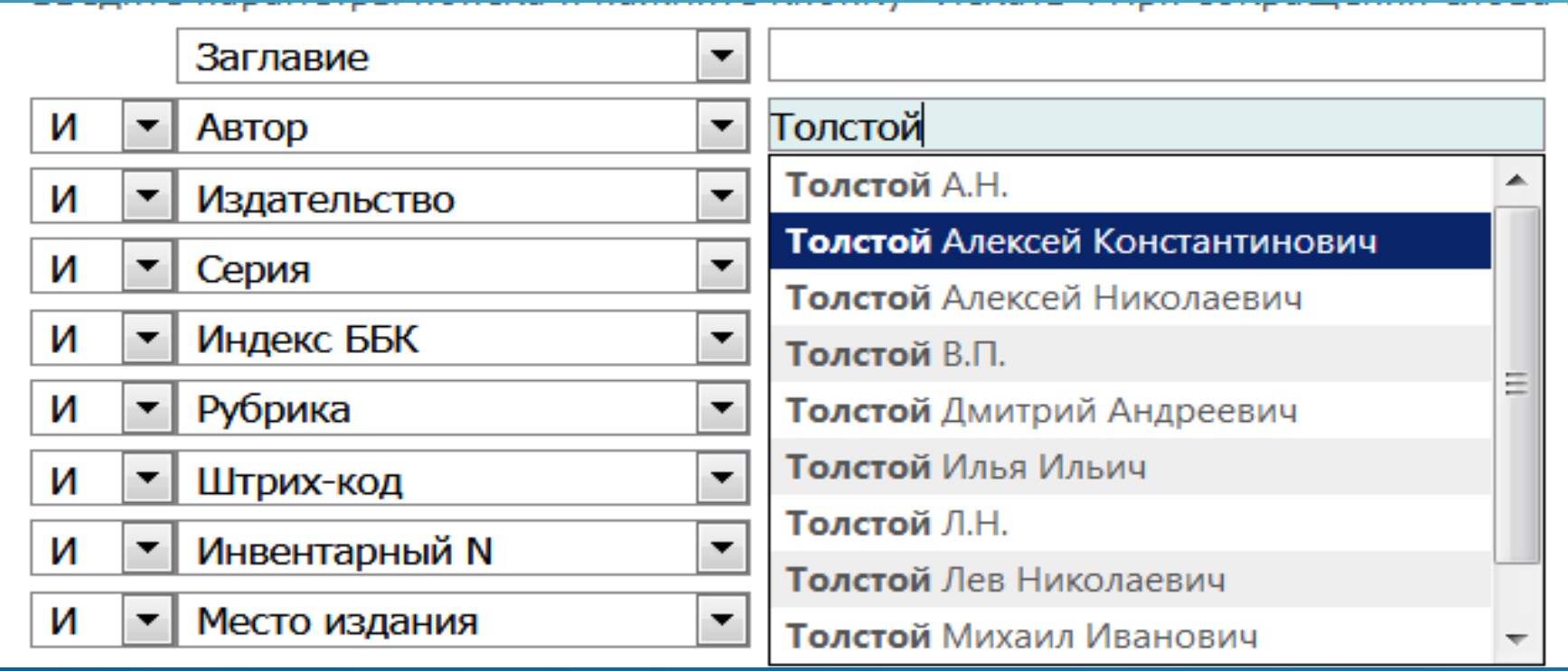

#### **Поиск по автору**

Если затрудняетесь в выборе имени и отчества, введите фамилию со звездочкой (\*) на конце, нажмите «Искать»

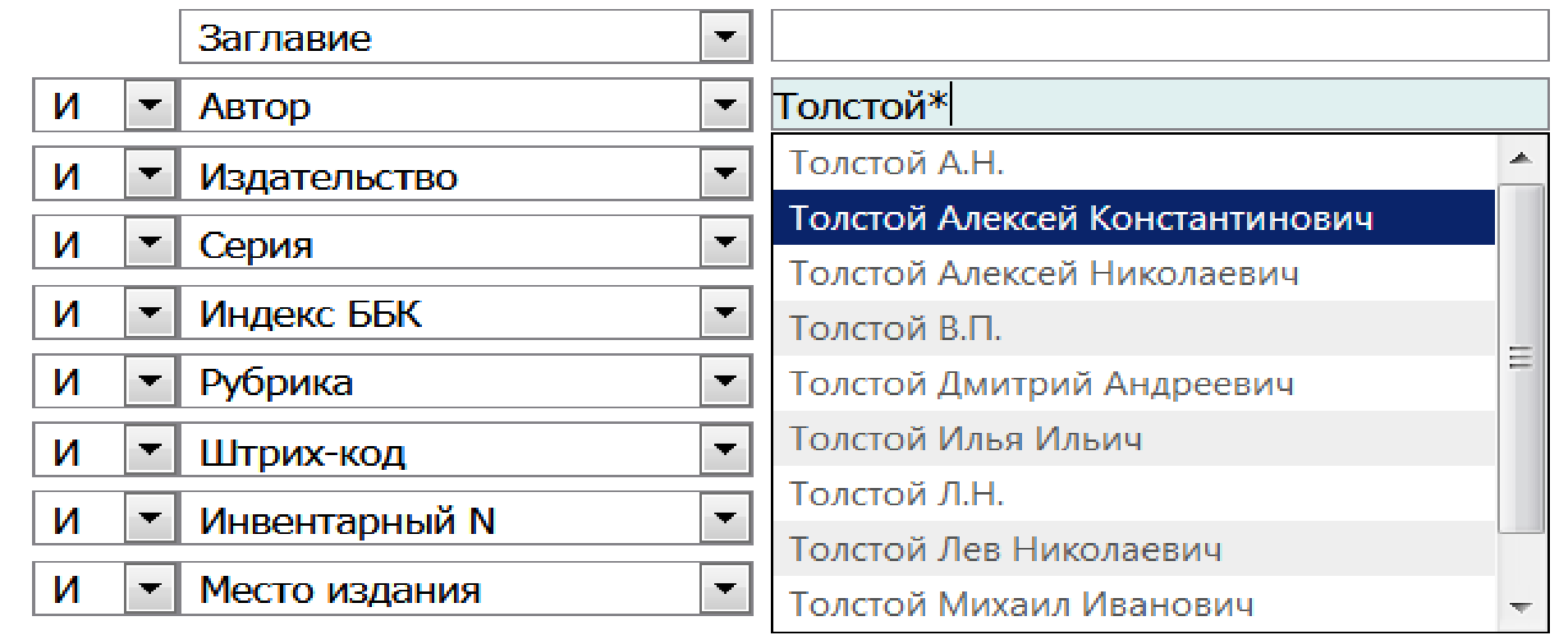

#### **Поиск по рубрике (ключевому слову)**

Введите название рубрики. Рекомендуется вводить рубрику, проставляя знак (\*) в начале или в конце слова, после чего из появившегося списка рубрик Вы можете выбрать нужную

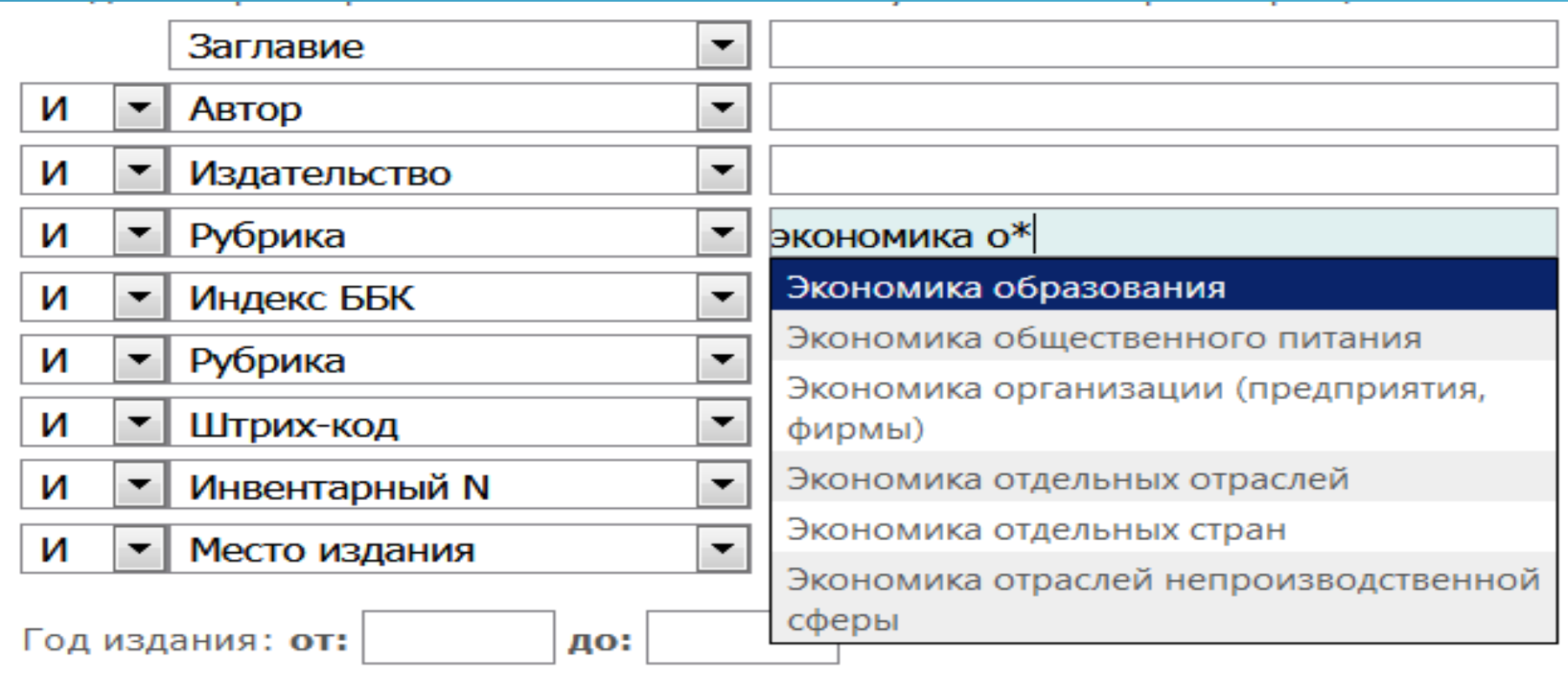

#### Если поисковые параметры введены **БЕЗ ОШИБОК!!!**, но на экране появилась следующая запись, значит в библиотеке нет изданий, удовлетворяющих Вашему запросу

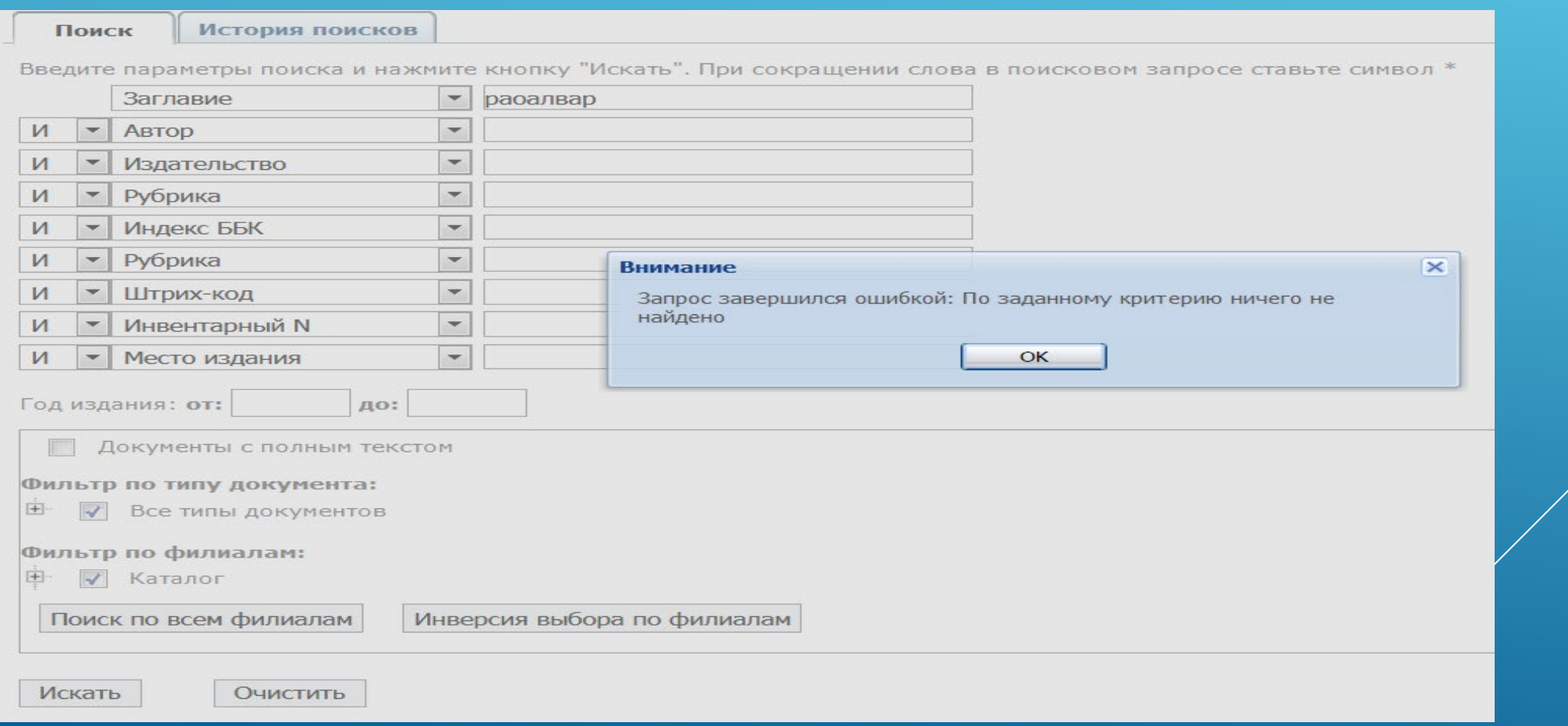

### При благоприятном исходе на экране появится список литературы, имеющейся в библиотеке ГГУ, удовлетворяющий заданным поисковым параметрам

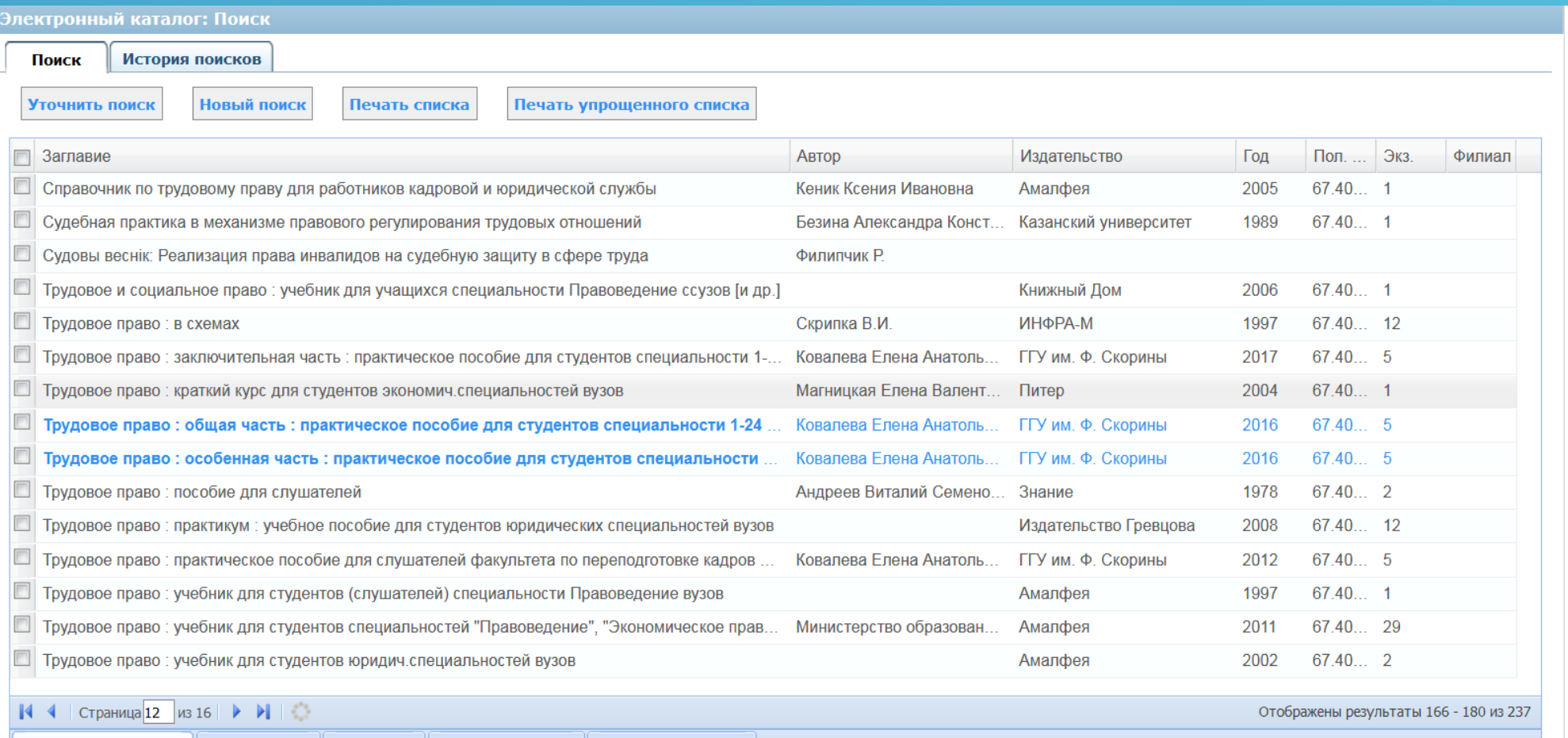

Библ. описание

Экземпляр

#### Листать список можно при помощи стрелочек, расположенных под списком

Горизонтальные связи

Экземпляры

Библ. описание

Краткая информация

Связанные описания

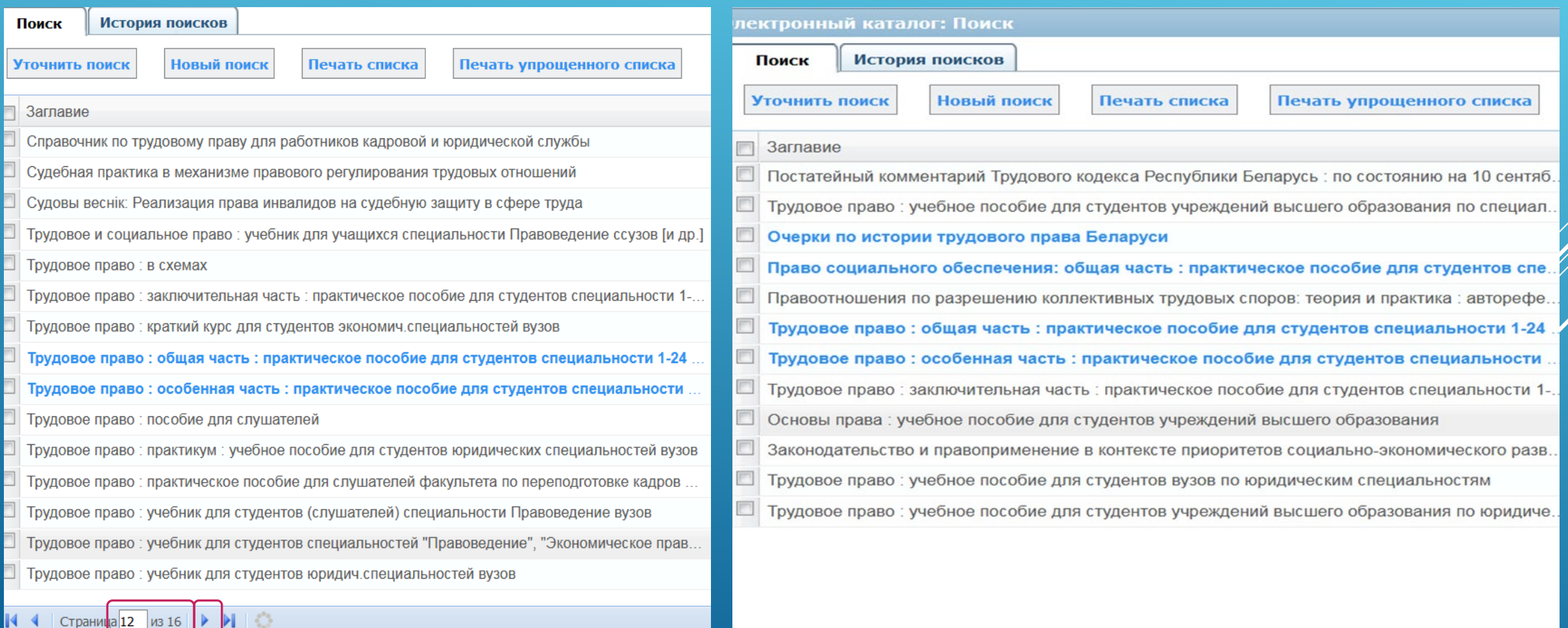

Страница 16 из 16 → № 1

Если результат поиска оказался слишком обширным, Вы можете сузить критерии поиска, введя дополнительные поисковые параметры. Для этого нажмите «Уточнить поиск»

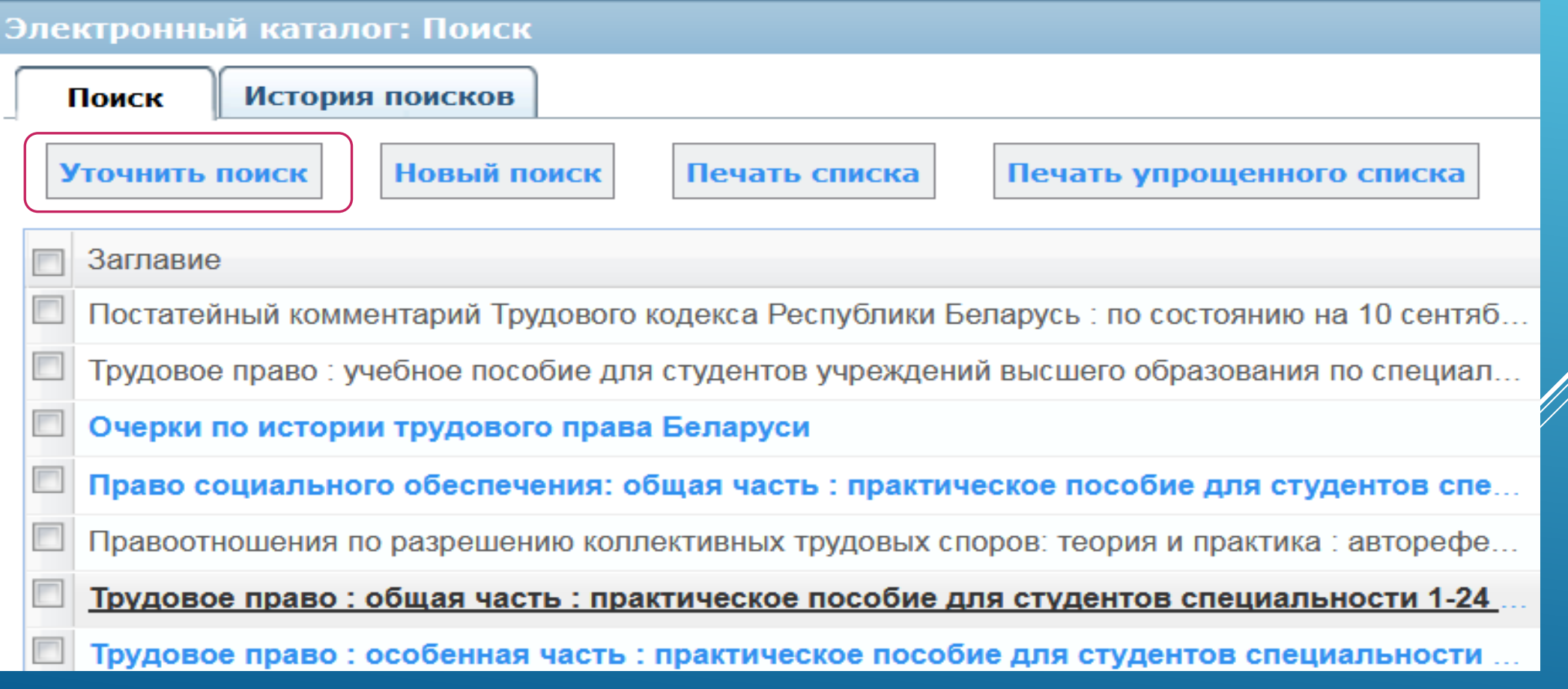

#### Можно ввести интервал желаемого года издания

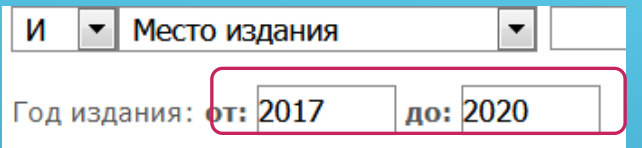

#### Можно отобрать электронные издания

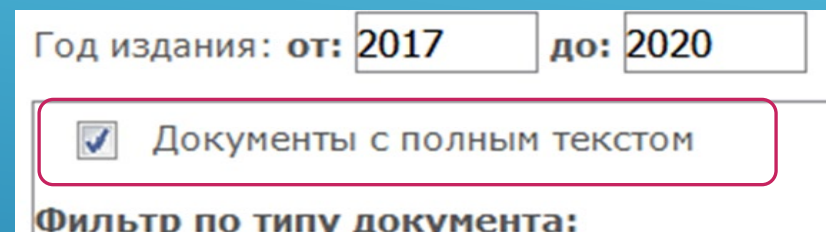

#### Можно выбрать один или несколько типов документов

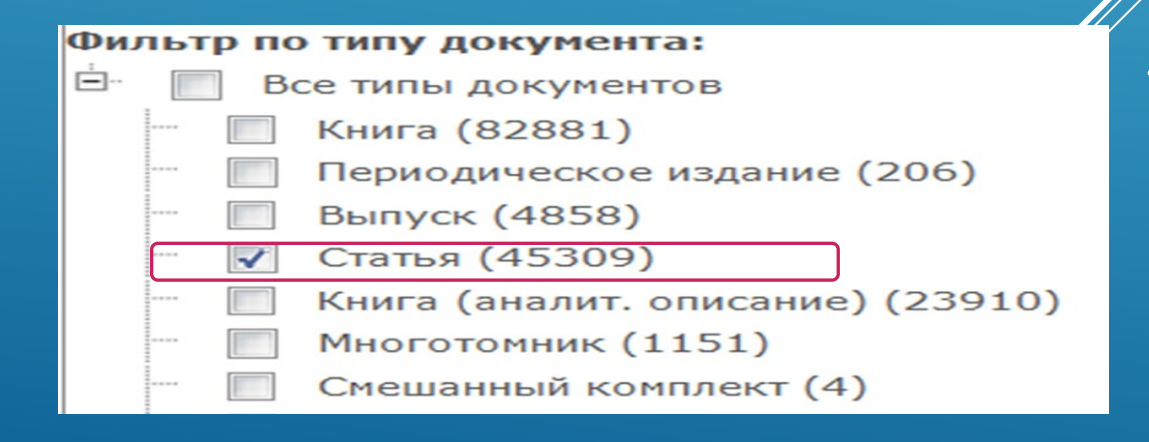

#### Обратите внимание, данные представленные жирным синим шрифтом – это электронные издания

Бухгалтерское дело: тестовые задания для студентов специальности 1-25 01 08-03 "Бухг...

Бухгалтерский учет: практическое пособие для студентов специальности 1-25 01 08-03"...

Бухгалтерский учет: учебное пособие

Бухгалтерский финансовый учет в промышленности : учебник для студентов учреждений высше...

Данные представленные серым шрифтом – это печатные издания

### Год издания и общее количество печатных экземпляров, имеющихся в библиотеке указаны в соответствующих столбцах

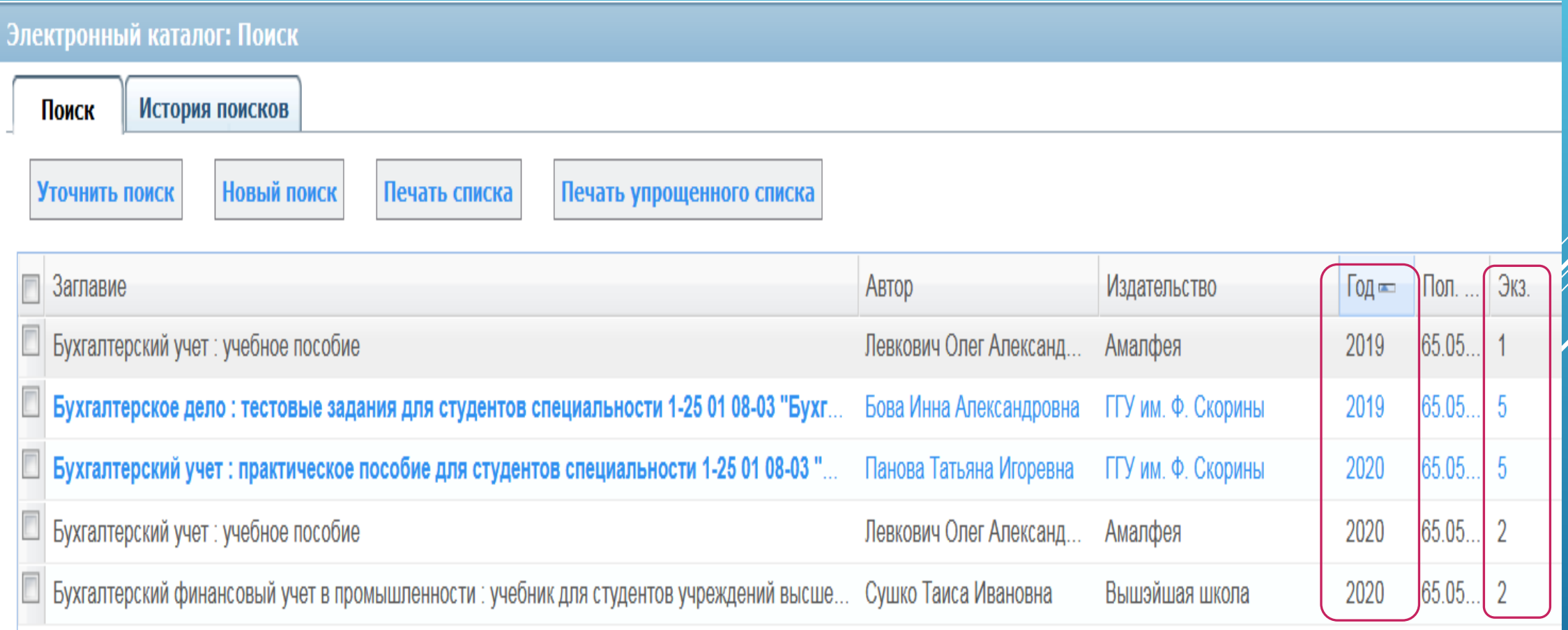

Для того, чтобы скопировать библиографическое описание и вставить его в список литературы, поставьте галочку слева от заглавия, нажмите «Печать списка»

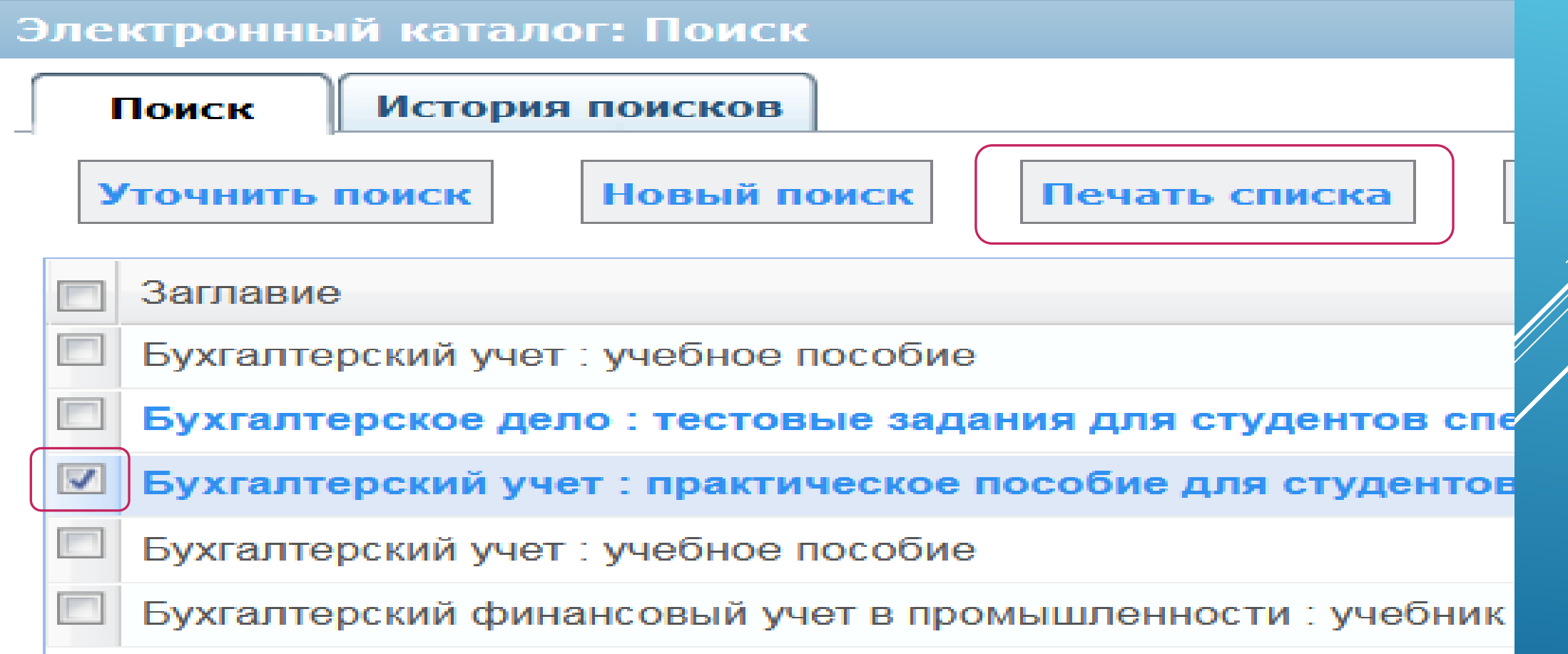

Откроется новое окно, в котором Вам необходимо выделить полное описание или его часть (в зависимости от представленных данных), кликнуть правой клавишей мышки по выделенной области, в выпадающем окне выбрать «Копировать»

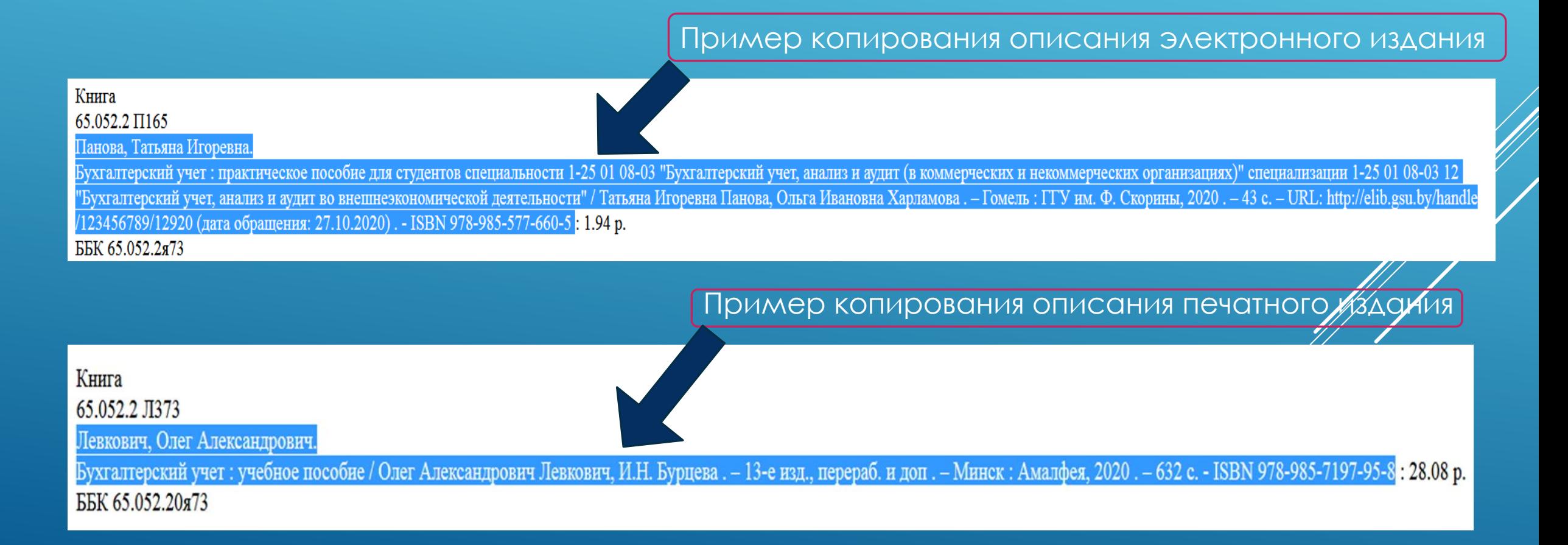

Откройте файл в формате Word, вставьте скопированное описание в список основной или дополнительной литературы. При необходимости отредактируйте описание.

> Редактирование описания печатного издания (автор и название написаны в одну строку)

- 1. Левкович, О. А. Бухгалтерский учет ; учебное пособие / Олег Александрович Левкович, И.Н. Бурцева. - 13-е изд., перераб. и доп. - Минск.: Амалфея, 2020.  $-632$  c.
- 2. Панова, Т. И. Бухгалтерский учет [Электронный ресурс]... практическое пособие для студентов специальности 1/25 01 08-03 "Бухгалтерский учет, анализ и аудит (в коммерческих и некоммерческих организациях)" / Татьяна Игоревна Панова, Ольга Ивановна Харламова. – Гомель : ГГУ им. Ф. Скорины, 2020. - 43 с. - URL: http://elib.gsu.by/handle/123456789/12920. Дата обращения: 27.10.2020.

Редактирование описания электронного издания (дается указание на вид издания) и проставляется дата обращения)

### **Желаем успехов!**

## **Надеемся, что Вы легко освоите работу с Электронным каталогом!**

С уважением, Библиотека ГГУ